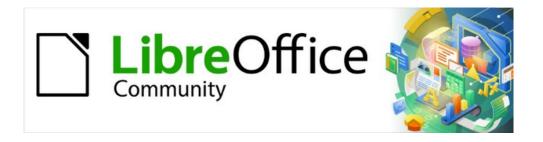

# Impress Guide 7.3

Chapter 9, Slide Shows and Photo Albums

## Copyright

This document is Copyright © 2022 by the LibreOffice Documentation Team. Contributors are listed below. This document maybe distributed and/or modified under the terms of either the GNU General Public License (https://www.gnu.org/licenses/gpl.html), version 3 or later, or the Creative Commons Attribution License (https://creativecommons.org/licenses/by/4.0/), version 4.0 or later.

All trademarks within this guide belong to their legitimate owners.

#### **Contributors**

#### To this edition

Peter Schofield Kees Kriek

To previous editions

Peter Schofield Samantha Hamilton Jean Hollis Weber

Elliot Turner Rachel Kartch

#### Feedback

Please direct any comments or suggestions about this document to the Documentation Team's mailing list: documentation@global.libreoffice.org

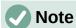

Everything sent to a mailing list, including email addresses and any other personal information that is written in the message, is publicly archived and cannot be deleted.

#### Publication date and software version

Published May 2022. Based on LibreOffice 7.3 Community. Other versions of LibreOffice may differ in appearance and functionality.

## **Using LibreOffice on macOS**

Some keystrokes and menu items are different on macOS from those used in Windows and Linux. The table below gives some common substitutions for the instructions in this document. For a detailed list, see the application Help.

| Windows or Linux                      | macOS equivalent                                | Effect                              |
|---------------------------------------|-------------------------------------------------|-------------------------------------|
| <b>Tools &gt; Options</b> on Menu bar | <b>LibreOffice &gt; Preferences</b> on Menu bar | Access to setup options             |
| Right-click                           | Ctrl+click and/or right-click                   | Opens a context menu                |
| Ctrl or Control                       | 器 and/or <i>Cmd</i> or <i>Command</i>           | Used with other keys                |
| Alt                                   | ∵ and/or Alt or Option                          | Used with other keys                |
| F11                                   | <b></b> ₩+ <i>T</i>                             | Open the Styles deck in the Sidebar |

## **Contents**

| Copyright                                         | 2  |
|---------------------------------------------------|----|
| Contributors                                      | 2  |
| Feedback                                          | 2  |
| Publication date and software version             | 2  |
| Using LibreOffice on macOS                        | 2  |
| Introduction                                      | 4  |
| Creating slide shows                              | 4  |
| Basic settings                                    | 4  |
| Slide Show options                                | 5  |
| Hiding slides                                     | 6  |
| Hiding slides                                     |    |
| Showing hidden slides                             |    |
| Custom slide show                                 |    |
| Creating custom slide showUsing custom slide show |    |
| Editing custom slide show                         |    |
| Copying custom slide show                         |    |
| Deleting custom slide show                        | S  |
| Slide transitions                                 | 9  |
| Adding transitions                                | g  |
| Removing transitions                              | 11 |
| Playing music                                     | 11 |
| Animations                                        | 12 |
| Applying animation                                | 13 |
| Changing animation                                | 13 |
| Removing animation                                | 13 |
| Additional animation options                      | 14 |
| Effect options                                    |    |
| Timing options  Text animation options            |    |
|                                                   |    |
| Animation example                                 |    |
| Using interactions                                | 17 |
| Slide shows                                       | 18 |
| Running a slide show                              | 18 |
| Context menu navigation and options               | 19 |
| Automatic slide show repeat                       | 19 |
| Slide show timing                                 |    |
| Default timing                                    |    |
| Variable timing                                   |    |
| Presenter Console                                 |    |
|                                                   |    |
| Photo albums                                      | 22 |
| Photo albums  Creating photo album                | 22 |

## Introduction

LibreOffice Impress provides the tools to organize and display a slide show, including:

- Which slides to show and in what sequence.
- Whether to run the show automatically or manually.
- · Transitions between slides.
- Animations on individual slides.
- Interactions: what happens when clicking on a button or link.
- · A presenter console.

## **Creating slide shows**

## **Basic settings**

Most tasks associated with putting together a slide show are best done in **Slide Sorter** view where all of the slides in the presentation appear in the Workspace.

- 1) Open the Slide Sorter view (Figure 1) using one of the following methods:
  - Go to View > Slide Sorter on the Menu bar.
  - Click on the **Slide Sorter** tab at the top of the Workspace.
- 2) Go to **Slide Show > Slide Show Settings** on the Menu bar to open the Slide Show Settings dialog (Figure 2).
- 3) Select the options required for the slide show.
- 4) Click **OK** to save the changes and close the Slide Show Settings dialog.

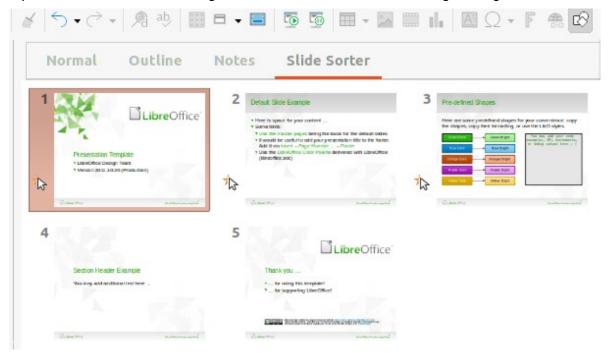

Figure 1: Slide Sorter view

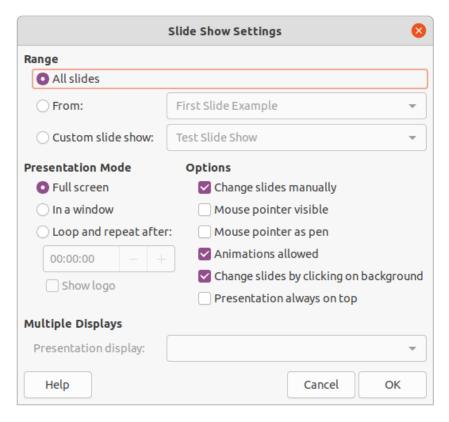

Figure 2: Slide Show Settings dialog

## **Slide Show options**

- Range select which slides to include in the slide show.
  - All slides includes all slides except for those slides marked Hidden (see "Hiding slides" on page 6). Slides are shown in the sequence they occur in the file. To change the sequence, either rearrange the slides in **Slide Sorter** view or select the custom slide show option.
  - From starts the show at the slide selected from the drop-down list. For example, there maybe several slides at the beginning that describe the company, but when presenting this slide show to work colleagues, this introduction could be skipped.
  - Custom slide show shows the slides in a different sequence from the sequence previously setup. This setting is not available until a custom slide show has been setup (see "Custom slide show" on page 7). Many different custom shows can be setup as required from one set of slides and they appear in the drop-down list for this option.
- Presentation Mode select how the slides are displayed.
  - Full screen shows the slides full screen without the LibreOffice program controls visible and exits the show after the last slide.
  - In a window runs the slide show in the Impress window and exits the show after the last slide.
  - Loop and repeat after restarts the slide show after the last slide has displayed and after the specified time delay. Setting of this option allows the slide show to automatically run continuously. A pause slide is displayed between the last slide and the start slide. Press the Esc key at any time to stop the show. If zero is entered as time delay, the show restarts immediately without showing a pause slide.

 Show logo – shows the LibreOffice logo on the pause slide when Loop and repeat after option is selected.

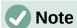

Before selecting the option *Loop and repeat after*, make sure that the option *After* is selected and that an interval time setting has been entered. The option *After* is in **Advance slide** options located in the Slide Transitions deck on the Sidebar (Figure 7 on page 10). If there is no interval time setting for *After*, then the option *Loop and repeat after* will not function.

- Options determine how the slide show runs as a presentation.
  - Change slides manually prevents slides from changing automatically even if an automatic transition has been set up.
  - Mouse pointer visible shows the mouse pointer during a slide show. If a laser pointer
    or other device is being used to highlight items of interest during the show, this can be
    useful.
  - Mouse pointer as pen enables writing or drawing on slides during the presentation.
     Anything written with the pen is not saved when exiting the slide show. The color of the pen cannot be changed.
  - Animations allowed displays all frames of animated GIF files during the slide show.
     If this option is not selected, only the first frame of an animated GIF file is displayed.
     This has nothing to do with the slide animations described in "Animations" on page 12.
  - Change slides by clicking on background advances to the next slide when the slide background is clicked. Also, pressing the spacebar advances to the next slide.
  - Presentation always on top prevents any other program window from appearing on top of the presentation.
- Multiple Displays determines how the slide show is displayed.
  - Presentation display select from the drop-down list which display to use for full screen slide show mode. Only available if the computer being used for the slide show is connected to more than one display monitor.

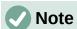

The multiple displays setting is not an option saved with the presentation file, but is instead saved as a local setting in the user configuration for the computer. This means that if the presentation is opened on a different computer, the local settings for that computer are applied.

## **Hiding slides**

Some slides may not be required in a particular slide show. Either hide some of the slides or set up a custom slide show to suit the requirements. For example, there maybe draft slides that are not shown until they are finished, or there maybe some slides that contain information that is not to be shown to an audience.

#### **Hiding slides**

1) In the **Slides** pane, or **Slide Sorter** view in the Workspace, select the slides that are to be hidden.

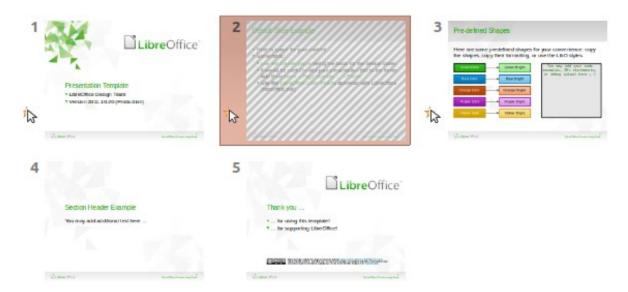

Figure 3: Slide 2 hidden

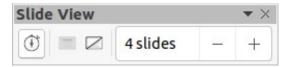

Figure 4: Slide View toolbar

- 2) Hidden slides are displayed greyed out indicating that it is hidden as shown in Figure 3. The slide is not deleted and remains in the presentation file. Hide selected slides using one of the following methods:
  - Click on **Hide Slide** in the Slide View toolbar (Figure 4).
  - Right-click on the selected slide and select Hide Slide from the context menu.
  - Go to Slide > Hide Slide on the Menu bar.

#### Showing hidden slides

- 1) In the Slides pane, or Slide Sorter view, select the hidden slides.
- 2) Show the selected slides using one of the following methods. **Show Slide** is only active when there hidden slides are selected in a presentation.
  - Click on Show Slide in the Slide View toolbar.
  - Right-click on the selected slide and select Show Slide from the context menu.
  - Go to Slide > Show Slide on the Menu bar.

#### Custom slide show

To show the slides in a different order, rearrange the slides in the **Slides** pane or **Slide Sorter** view in the Workspace, or create a custom slide show. In a custom slide show, select which slides to include as well as the order in which they are shown.

#### Creating custom slide show

- 1) Go to **Slide Show > Custom Slide Show** on the Menu bar to open the Custom Slide Shows dialog (Figure 5).
- 2) Click on **New** to open the Define Custom Slide Show dialog (Figure 6).
- 3) Type a name for the new custom slide show in the **Name** text box.

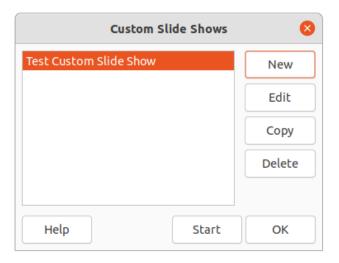

Figure 5: Custom Slide Shows dialog

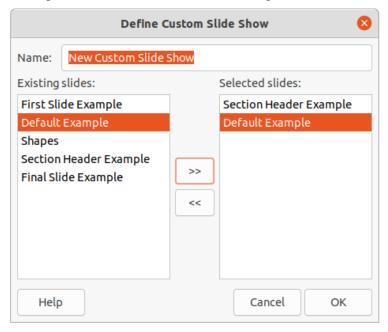

Figure 6: Define Custom Slide Shows dialog

- 4) In the **Existing slides** box, select the slides using one of the following methods:
  - Click on an individual slide to select it.
  - Hold down the Shift key and click the first and last slide to create a consecutive group of slides.
  - Hold down the Ctrl key (macOS 業) and click on individual slides to create a group of slides.
- 5) Click on >> to include the slides in the **Selected slides** box.
- 6) If required, rearrange the slide order in the **Selected slides** box by clicking on a slide name and dragging it to a new position in the list.
- 7) Click **OK** to close the Define Custom Slide Shows dialog.
- 8) Click on **Start** to test the custom slide show as a presentation.
- 9) Click **OK** to save the custom slide show and close the Custom Slide Shows dialog.

#### Using custom slide show

- 1) Go to **Slide Show > Custom Slide Show** on the Menu bar to open the Custom Slide Shows dialog.
- Select the required custom slide show and click on **Start** to run the selected custom slide show.
- 3) When the presentation is over, click **OK** to close the Custom Slide Shows dialog.

#### **Editing custom slide show**

- 1) Go to **Slide Show > Custom Slide Show** on the Menu bar to open the Custom Slide Shows dialog.
- 2) Select the name of the custom slide show for editing.
- 3) Click on **Edit** and the Define Custom Slide Show dialog opens.
- 4) Add slides, remove slides, change the slide order, or change the name of the custom slide show in the Define Custom Slide Show dialog.
- 5) Click **OK** to save the custom slide show and close the Custom Slide Shows dialog.
- 6) Click **OK** to close the Custom Slide Shows dialog.

#### Copying custom slide show

- 1) Go to **Slide Show > Custom Slide Show** on the Menu bar to open the Custom Slide Shows dialog.
- 2) Select the name of the custom slide show for copying and click on **Copy**. The name of the selected custom slide show is repeated with **(Copy 1)** added to the name.
- 3) Select the name of the copied custom slide show and click on **Edit** and the Define Custom Slide Show dialog opens.
- 4) Change the name of the copied custom slide show in the Define Custom Slide Show dialog.
- 5) Click **OK** to save the copied custom slide show and close the Define Custom Show dialog.
- 6) Click **OK** to close the Custom Slide Shows dialog.

#### Deleting custom slide show

- 1) Go to **Slide Show > Custom Slide Show** on the Menu bar to open the Custom Slide Shows dialog.
- 2) Select the name of the custom slide show for deletion and click on **Delete**. Deletion is immediate and no confirmation message appears.
- 3) Click **OK** to close the Custom Slide Shows dialog.

#### Slide transitions

Slide transitions are effects and/or sounds that take place between slides when slides are changed in a slide show. Transitions add a professional look to a slide show, smoothing the change over between slides.

## **Adding transitions**

- 1) Click on **Slide Transition** in the Sidebar to open the Slide Transition deck (Figure 7).
- 2) Open the presentation file to add slide transitions.
- 3) In the **Slides** pane or **Slide Sorter** view, select the slide to apply a slide transition.

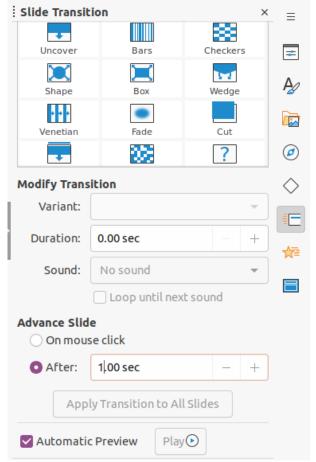

Figure 7: Slide Transition deck on Sidebar

- 4) Click on the required transition from the displayed list to apply it to the selected slide.
- 5) In **Modify Transition**, select from the available options as follows:
  - Variant select an option from the drop-down list. The available options change according to the transition that has been selected.
  - Duration enter a time for how long the transition lasts.
  - Sound select a sound from the drop-down list that is played when the transition activates. If a sound is selected, the *Loop until next sound* option becomes active. Select this option to play the sound repeatedly until another sound starts. If there are no subsequent sounds in a slide show, the selected sound plays continuously for the remainder of the show. Sounds can be played when *None* is selected for the transition effect.
- 6) In **Advance Slide**, select one of the two following options on how the slides change in a presentation. Only one option can be selected as follows:
  - On mouse click each time the mouse is clicked, the presentation advances to the next slide.
  - After enter a time in the box to elapse before the next slide in the presentation advances automatically into view.

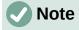

A time must be entered in *After* to automatically open the next slide and allow the option *Loop and repeat after* in **Presentation Mode** to function when it is required for a slide show to automatically run continuously.

- 7) If required and to apply the same transition to all slides in the presentation, click on Apply Transition to All Slides option in Advance Slide.
- 8) To check how the transition looks, click on *Play* option in **Advance Slide**.
- 9) Alternatively, to automatically preview how the transition looks when it is applied to a slide, select Automatic Preview option in Advance Slide.

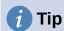

A single type of transition can be applied to all the slides in the slide show or a different transition to individual slides in the slide show. While using many different transitions may look good, it may make the slide show look unprofessional.

## Removing transitions

- 1) Click on **Slide Transition** in the Sidebar to open the Slide Transition deck.
- 2) In the **Slides** pane or **Slide Sorter** view, select the slide or slides to remove the slide transition.
- 3) Select *None* at the top of the available transitions in the Slide Transition deck.

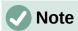

Slides with transitions are indicated by a star in the bottom left corner of the slide when viewed in the **Slides** pane or the **Slide Sorter** view.

## **Playing music**

Music can be played during a slide show instead of a sound as a transition effect. When using music in a slide show, make sure any musical copyright or licensing for the music is not being infringed.

- 1) Click on **Slide Transition** in the Sidebar to open the Slide Transition deck.
- 2) Open the presentation file to add slide transitions.
- 3) In the **Slides** pane or **Slide Sorter** view, select the slide where music is going to be added as part of the slide transition.
- 4) In **Modify Transition**, select **Other sound** from the *Sound* drop-down list.
- 5) In the file browser window that opens, navigate to where the music file is located and select the music file required.
- 6) Click on **Play** to check if the music file is suitable.
- 7) If the music is suitable, click **Open** to add the music to the selected slide and close the file browser window.
- 8) To play a music file continuously in the slide show, select Loop until next sound in Modify **Transition**. The music file restarts once it is finished until the next music file that is inserted in the slide show.

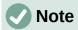

Do not select the Apply Transition to All Slides option to prevent the selected music file restarting as each slide opens in the presentation.

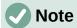

The music file is linked to a slide show rather than embedded. If the slide show is going to be displayed on a different computer, the music file must be available on the computer where the slide show is going to be displayed and the link to the music file must be established before starting the slide show.

#### **Animations**

Slide animations are similar to transitions, but are applied to individual elements in a single slide, such as title, chart, shape, or individual bullet point. Animations can make a presentation more lively and memorable. However, as with transitions, heavy use of animations can be fun, but distracting and even annoying for an audience expecting a professional presentation.

Animations are best applied using **Normal** view to make it easier to select individual objects on a single slide.

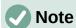

At present it is not possible to apply animations to elements in master slides. This means that to display the items in a text box one by one and use the same animation on more than one slide, the effects have to be applied to each slide. Alternatively, copy the animated element from one slide to another.

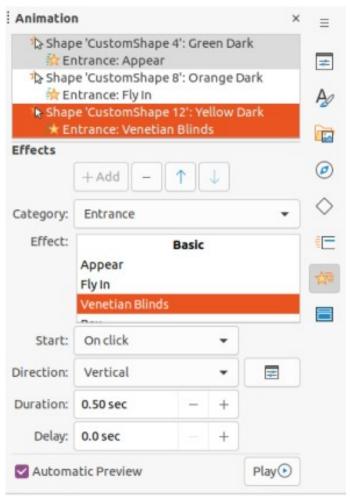

Figure 8: Animation deck on Sidebar

## Applying animation

On a slide, an element such as a graphic or an entire text box has selection handles around it when selected. If a portion of the text in a text box is selected, selection handles may not be displayed.

The following procedure is an example of applying an animation to an object. The options available for an animation depend on the *Category*, *Effect* and slide element that have been selected to create an animation.

- 1) Go to **View > Normal** on the Menu bar to open **Normal** view in the Workspace.
- 2) Select a slide in the **Slides** pane so that it appears in **Normal** view.
- 3) On the Sidebar, select **Animation** to open the Animation deck (Figure 8).
- 4) Select a slide element that is going to be animated on the slide that is displayed in Normal view.
- 5) Click on Add Effect (+ plus sign) to open the animation options and add the slide element into the Animation box.
- 6) In **Category**, select a category from the options in the drop-down list.
- 7) In **Effect**, select an animation effect from the available options in the Effect list.
- 8) In **Start**, select how the animation starts from the options in the drop-down list.
- 9) In **Direction**, select the direction of the animation from the drop-down list.
- 10) In **Duration**, enter a time for the duration of the animation in the box.
- 11) In **Delay**, enter a time for the delay before the animation starts in the box.
- 12) If more animation options are required, see "Additional animation options" on page 14 for more information.
- 13) If required, select Automatic Preview so to automatically check how the animation looks when it is applied to a slide element.
- 14) Click on **Play** to check how the animation looks when applied to a slide element.

## Changing animation

- 1) Go to **View > Normal** on the Menu bar to open **Normal** view in the Workspace.
- 2) On the Sidebar, select **Animation** to open the Animation deck.
- 3) Select a slide in the **Slides** pane so that it appears in **Normal** view.
- 4) Select the slide element in the **Animation** box that has the animation effect that is going to be changed.
- 5) Use the procedure in "Applying animation" on page 13 to select a new animation effect for the selected element.
- 6) Click on **Play** to check how the animation looks when applied to a slide element.

## Removing animation

- 1) Go to **View > Normal** on the Menu bar to open **Normal** view in the Workspace.
- 2) On the Sidebar, select **Animation** to open the Animation deck.
- 3) Select the slide and the animated element being removed.
- 4) Click on **Remove Effect** to remove the animation from the selected element.

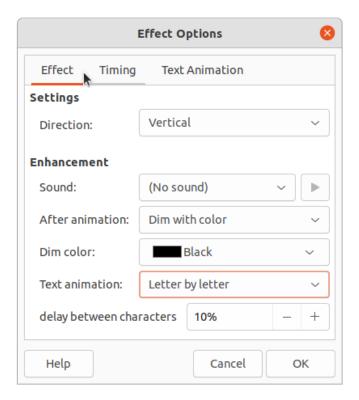

Figure 9: Effect Options dialog - Effect page

## **Additional animation options**

Some animations have additional options that can be set or changed. Available options are dependent on the animation selected.

- 1) Go to View > Normal on the Menu bar to open Normal view in the Workspace.
- 2) On the Sidebar, select **Animation** to open the Animation deck.
- 3) Select the slide and element to apply additional animation options.
- 4) Click on **Options** to the right of the **Direction** drop-down list and open the Effect Options dialog (Figure 9).
- 5) Select the options required for the animation effect. For more information on effect options, see "Effect options", "Timing options" and "Text animation options" below.
- 6) Click **OK** to save the changes and close the Effect Options dialog.

#### Effect options

Specifies the settings and enhancements for the selected animation using the following options on the Effect page in the Effect options dialog (Figure 9).

- **Direction** specifies the direction for the effect.
- Sound select a sound from the drop-down list or select one of the special entries as follows:
  - (No sound) no sound is played during animation of the effect.
  - (Stop previous sound) the sound of the previous effect is stopped as soon as the current effect runs.
  - Other sound displays a file open dialog to select a sound or music file.
- After animation select what happens after animation.
  - Don't dim no after-effect runs.

- *Dim with color* after the animation a dim color fills the shape.
- Hide after animation hides the shape after the animation ends.
- *Hide on next animation* hides the shape on the next animation.
- **Dim color** select the dim color. Only available if Dim with color has been selected.
- **Text animation** select the animation mode for the text of the current shape:
  - All at once animates the text all at once.
  - Word by word animates the text word by word.
  - Letter by letter animates the text letter by letter.
- Delay between characters specifies the percentage of delay between animations if Word by word or Letter by letter has been selected for **Text animation**.

#### **Timing options**

Specifies the timing for the selected animation using the following options on the Timing page of the Effects Options dialog (Figure 10).

- **Start** displays the start property of the selected animation effect.
  - *On click* the animation stops at this effect until the next mouse click.
  - With previous the animation runs immediately.
  - After previous the animation runs as soon as the previous animation ends.
- **Delay** specifies an additional delay in seconds until the effect starts.
- **Speed** specifies the duration of the effect in seconds.

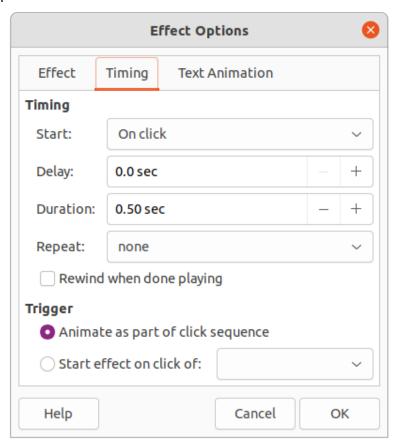

Figure 10: Effect Options dialog - Timing page

- Repeat specifies when and how to repeat the current effect. Enter the number of repeats, or select from the list:
  - none the effect is not repeated.
  - Until next click the animation is repeated until the next mouse click.
  - Until end of slide the animation repeats as long as the slide is displayed.
- **Rewind when done playing** the animated shape returns to its starting state after the animation ends.
- Animate as part of click sequence allows the animation start in a normal click sequence.
- Start effect on click of allows the animation start when a specified shape is clicked. Select the shape by its name from the drop-down list.

#### Text animation options

Specifies the text animation settings for the selected animation using the following options on the Text Animation page of the Effects Options dialog (Figure 11).

- Group text specifies how multiple paragraphs are animated:
  - As one object all paragraphs are animated as one object.
  - All paragraphs at once all paragraphs are animated at once, but paragraphs can have different effects.
  - By 1st level paragraphs the first level paragraphs, including sub-level paragraphs, are animated one after another.
- Automatically after if By 1st level paragraphs is selected for Group text, the paragraphs are animated one after the other. Enter an additional delay in seconds to animate subsequent paragraphs.
- Animate attached shape deselect this box to animate only the text, not the shape.
- In reverse order animates the paragraphs in reverse order.

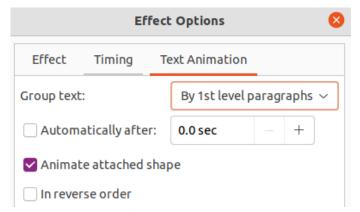

Figure 11: Effect Options dialog - Text Animation page

## **Animation example**

Creating animations on a slide takes practice to achieve the animation effect required. The following steps explains how to setup the simple example animation shown in Figure 12 using multiple animations. The example slide is taken from a LibreOffice presentation. It would be very easy to create a similar slide and recreate this example.

1) Go to **View > Normal** on the Menu bar to open **Normal** view in the Workspace.

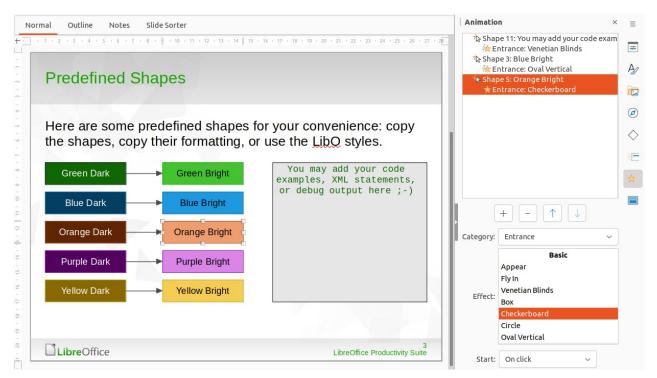

Figure 12: Animation example

- 2) Select a slide for animation.
- 3) On the Sidebar, select **Animation** to open the Animation deck.
- 4) Select the elements on the slide, then click on Add Effect (+ plus sign) to open the animation options on the Animation deck. The selected elements appear in the box on the Animation deck.
- 5) Select the first element (Shape 11) and select **Entrance** from the Category drop-down list and select the following options for the animation:
  - Effect Venetian Blinds
  - Start On click
  - Direction Vertical
  - Duration 0.50 sec
- 6) Select the second element (Shape 3) and select **Motion Paths** from the *Category* drop-down list and select the following options for the animation:
  - Effect 5 Point Star
  - Start After previous
  - Duration 10.00 sec
- 7) Go to Slide Show > Rehearse Timings on the Menu bar and check the animation of these two objects.

## **Using interactions**

Interactions are where objects on a slide are used to create an event when clicked on with the mouse cursor. These objects with interactions can be buttons, images, or text objects.

- 1) Go to **View > Normal** on the Menu bar to open **Normal** view in the Workspace.
- 2) Select a slide to add an interaction to an object on the slide.

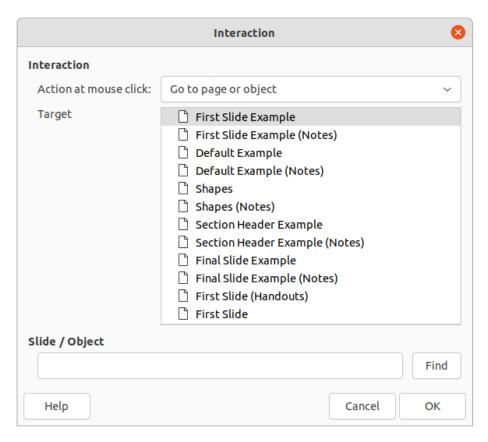

Figure 13: Interaction dialog

- 3) Select the object, then right-click on the object and select **Interaction** from the context menu, or go to **Format > Interaction** on the Menu bar. to open the Interaction dialog (Figure 13).
- 4) Select an interaction from the *Action at mouse click* drop-down list. The options available for further selection and to setup the interaction depend on the type of interaction that has been selected.
- 5) Click **OK** to save the changes and close the Interaction dialog.

## Slide shows

## Running a slide show

- 1) Open a presentation and start the slide show using one of the following methods:
  - Use the keyboard shortcut F5 to start from the first slide or Shift+F5 to start from the current slide.
  - Go to Slide Show > Start from First Slide or Start from Current Slide on the Menu bar.
  - Click on Start from First Slide on the Slide Sorter toolbar.
- 2) If slide transition is set to *Automatically after x sec*, the slide show starts and runs after the set time has elapsed.
- 3) If slide transition is set to *On mouse click*, use one of the following methods to advance the slides:
  - Click the left mouse button.
  - Press the down arrow key.
  - Press the right arrow key.

- Press the page down key.
- Press the spacebar.
- 4) To navigate backwards through a slide show one slide at a time, use one of the following methods:
  - Press the up arrow key.
  - Press the left arrow key.
  - Press the page up key.
- 5) Right-click on a slide during a slide show to open a context menu with more navigation options. For more information on these navigation options, see"Context menu navigation and options" below.
- 6) When the last slide has displayed, the message Click to exit presentation is displayed on screen. Press the Esc key or click the mouse button to exit the slide show.
- 7) To exit the slide show and return to the Impress workspace at any time, press the Esc key during the slide show.

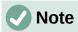

During the slide show, any animations on a slide are run in the configured order as the slide is displayed.

## Context menu navigation and options

If the slide show consists of more than one slide, right-clicking on the screen opens a context menu displaying navigation options as follows:

- **Next** moves to the next slide in the slide show.
- **Previous** moves to the previous slide in the slide show.
- Go to Slide displays a sub-context menu allowing selection and navigation to any slide in the slide show. The list of slides shows the need to name slides in a slide show rather than using the default slide names of Slide 1, Slide 2, and so on. Naming slides makes it easier to identify the required slide.
- Mouse Pointer as Pen allows the cursor to be used as a pen and draw on a slide to emphasize or explain a point.
- **Pen Width** opens a sub-context menu providing options to set the width of any lines drawn on a slide when using the cursor as a pen.
- Change Pen Color opens a dialog allowing changes to the line color when using the cursor as a pen.
- **Erase all ink on Slide** deletes all lines drawn after using the cursor as a pen.
- Screen opens a sub-context menu with a black or white color choice. This is useful if the slide show is going to be paused for a break or to demonstrate something else.
- **End Show** ends the presentation and returns to the Impress workspace. This is the same effect as pressing the Esc key.

## Automatic slide show repeat

- 1) Select a slide in **Normal** and open the Slide Transition deck in the Sidebar.
- 2) In the **Advance Slide** panel, make sure the option *After* is selected and a time setting is entered in the box before the next slide is advanced. For more information on transitions, see "Slide transitions" on page 9.

- 3) Go to **Slide Show > Slide Show Settings** on the Menu bar to open the Slide Show Settings dialog.
- 4) In **Presentation Mode**, select the option *Loop and repeat after* and insert a time delay in the box before the slide show is displayed again.
- 5) If necessary, select **Show logo** if a company logo is to be displayed during the pause between slide shows.
- 6) Click **OK** to save the settings and close the Slide Show Settings dialog.

## Slide show timing

#### **Default timing**

- 1) Click on **Slide Transition** in the Sidebar to open the Slide Transition deck.
- 2) Select None in Slide Transition as the transition effect.
- 3) Select the option After in **Advance Slide** and set a time in the box.
- 4) Click on *Apply Transition to All Slides* in **Advance Slide** to set the default timing for the slide show.
- 5) Go to **Slide Show > Start from First Slide** on the Menu bar to check how the presentation runs.
- 6) If necessary, adjust the default timing until the slide show runs as required.

#### Variable timing

- 1) Select **Slide Show > Rehearse Timings** on the Menu bar. The slide show starts in fullscreen mode and a timer appears in the lower left corner of the display.
- 2) When advancing to the next slide, click on the timer to set the time duration for the displayed slide and advance to the next slide. To keep the default time duration for a slide. click the slide and not the timer.
- 3) Continue until the time duration is set for all slides in the slide show. Impress records the time duration set for each slide.
- 4) To exit from rehearsal timing of the slide show, press the Esc key, or click on the slide.

#### **Presenter Console**

LibreOffice Impress normally includes the Presenter Console as part of the LibreOffice installation. If the Presenter Console is not included, the extension can be downloaded from the LibreOffice website and installed on a computer. For more information, see Chapter 11, Setting up and Customizing Impress.

The Presenter Console (Figures 14, 15, and 16) provides extra control over slide shows when using dual displays, such as a laptop for control and a large display or projector for an audience. The view on the laptop display includes the current slide that can be seen by the audience, the next slide in the presentation, any slide notes, and a presentation timer.

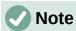

The Presenter Console only works with operating systems that support two displays. When two displays are being used, one display can be a laptop.

The Presenter Console provides the following views when making a presentation:

Default view – displays the current slide, including any effects and the next slide in the
presentation (Figure 14). Click on the Previous and Next arrows to navigate a
presentation.

- Notes view click on Notes to switch to display any notes that accompany each slide in the presentation (Figure 15). Click on Notes again to return to the default view.
- Slides view click on Slides to switch to display the slide thumbnails that are being used for the presentation (Figure 16). Click on Slides again to return to the default view.
- **Exchange** click on this icon to switch the Presentation Console between displays.

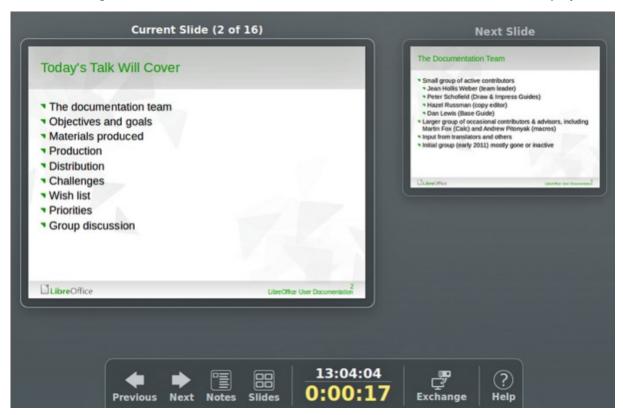

Figure 14: Presenter Console - default view

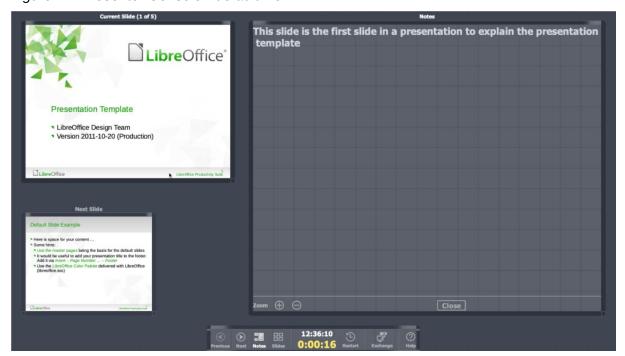

Figure 15: Presenter Console - Notes view

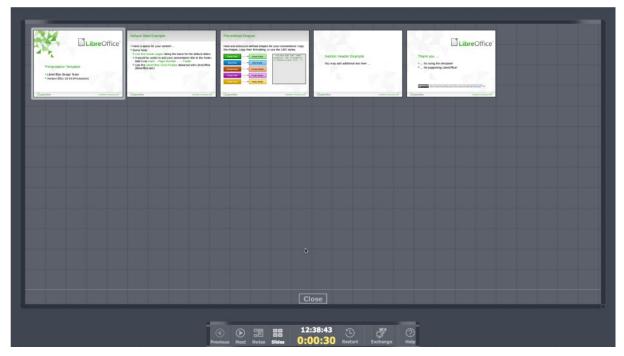

Figure 16: Presenter Console - Slides view

## **Photo albums**

Impress can create a photo album from a set of images, usually with one photo per slide. This photo album can be a slide show or multimedia show with graphics, images, or photographs.

## Creating photo album

- 1) Create a new presentation or open an existing presentation.
- 2) Select the slide that is going to precede the photo album. In a new presentation, this is the first slide.
- 3) Go to **Insert > Media > Photo Album** on the Menu bar to open the Create Photo Album dialog (Figure 17).
- 4) Click on **Add** to open a file browser.
- 5) Navigate to the folder where the photographs are located.
- 6) Select the photographs and click on **Open**. This closes the file browser and the selected files appear in the Create Photo Album dialog.
- 7) Select the number of images per slide in the Slide layout: drop-down list.
- 8) If required, select *Add caption to each slide* inserting a text box on each slide allowing a caption to be added to the photographs.
- 9) If required and there is only one image per slide, select *Fill Screen* for each photograph to fill the entire slide.
- 10) Create the required sequence of photographs by moving the files up or down in the list of selected files.
- 11) When the sequence is ready, click **Insert Slides** to create the number of slides required for the photo album. Impress creates a presentation with as many slides that are required to contain the photographs. The sequence of slides can be changed if necessary.

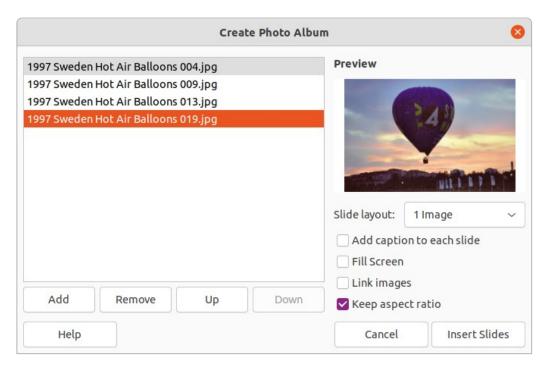

Figure 17: Create Photo Album dialog

- 12) If required, move photographs between slides and create frames for photographs. For more information see "Editing photo albums" below.
- 13) If required, run the photo album as a slide show. See "Creating slide shows" on page 4 and "Slide shows" on page 18.

## **Editing photo albums**

When a photo album is created, the full images of photographs are placed within the boundaries of the slides created for the photo album. Each of the photographs in the photo album can be edited just like any other object that can be placed on a slide. For more information on formatting photographs, see the following chapters of the Impress Guide:

Chapter 4, Adding and Formatting Images

Chapter 5, Managing Graphic Objects

Chapter 6, Formatting Graphic Objects

However, to make the photo album look more attractive, frames can be added to each photograph in the photo album and the photographs enhanced using options available on the Sidebar.

Experiment with different levels for each of the following options to create the right effect for each photograph in the photo album.

- 1) Select a photograph in the photo album to open the **Image**. Line and **Effect** panels in the Properties deck on the Sidebar (Figure 18).
- 2) In the **Image** panel, adjust the following options to enhance the photograph:
  - Color select the color mode from the drop-down list.
  - *Brightness* select the brightness level as a percentage.
  - Contrast select the contrast level as a percentage.
  - *Transparency* select the transparency level as a percentage.

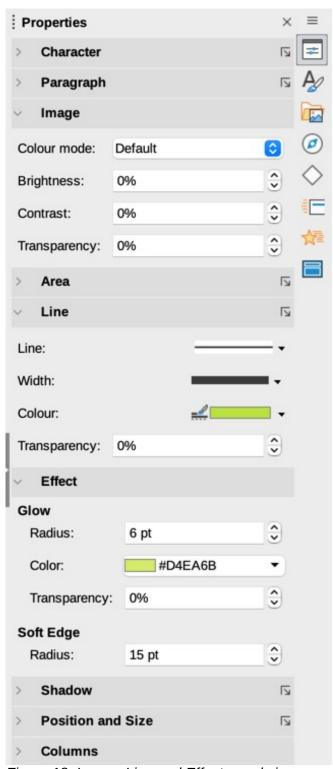

Figure 18: Image, Line and Effect panels in Properties deck on Sidebar

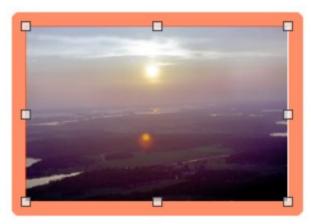

Figure 19: Example photo using a line frame

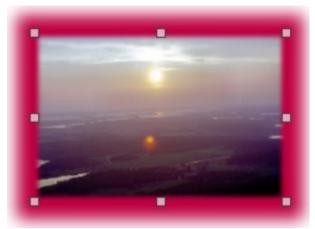

Figure 20: Example photo using a soft frame

- 3) In the **Line** panel, select the following options to create a frame around the photograph. Figure 19 shows an example of a photo where a line frame has been added.
  - Line select the line style from the drop-down list.
  - Width select the line width from the drop-down list or enter a line width in the Custom Line Width box.
  - Color select a color from the available color palettes, or create a custom color for the line frame.
  - *Transparency* select the transparency level as a percentage for the line frame.
- 4) In the **Effect** panel, select the following options to create a soft frame around the photograph. Figure 20 shows an example of a photo where a soft frame has been added.
  - Glow Radius adjust the radius value to apply a soft frame around the outside of the photograph.
  - Glow Color select a color for the soft frame from the available color palettes.
  - **Glow** *Transparency* enter a transparency value to adjust the transparency of the soft frame.
  - **Soft Edge** Radius adjust the radius value to reduce the internal width of the soft frame and make the photograph look smaller.